## **平面図**

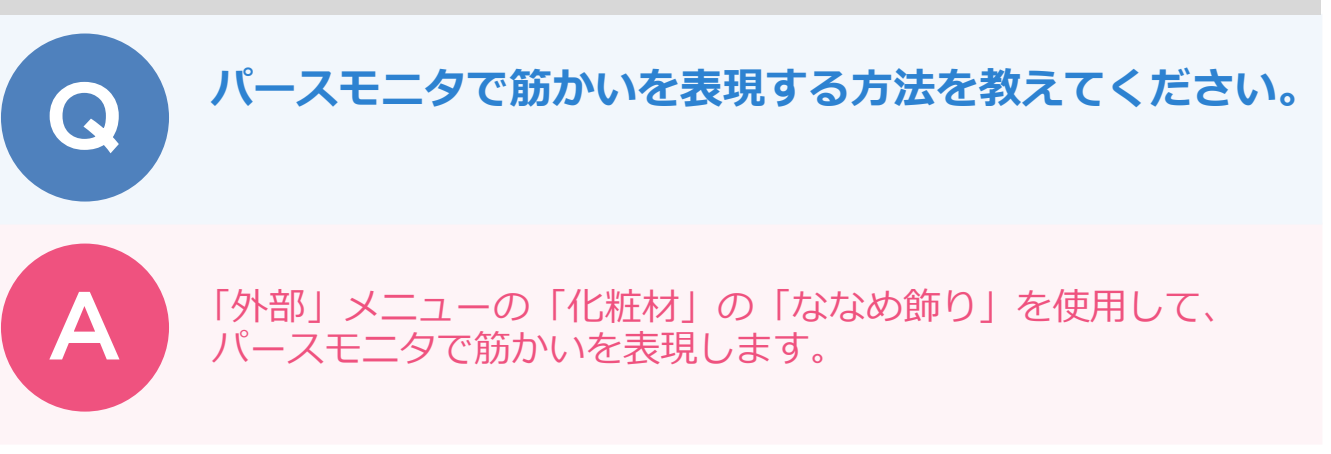

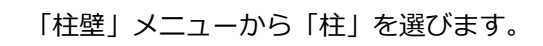

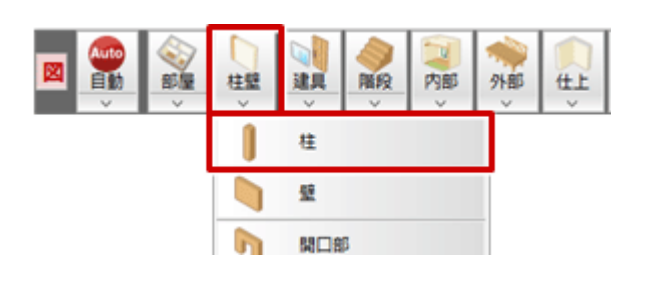

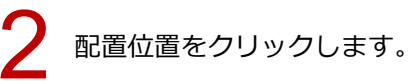

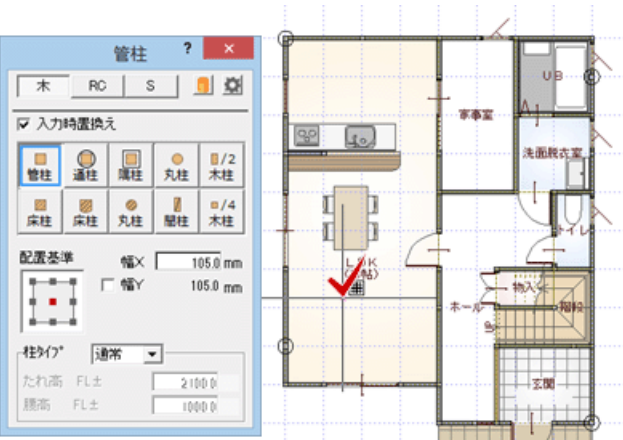

「外部」メニューから「化粧材」の「ななめ飾り」を選びます。

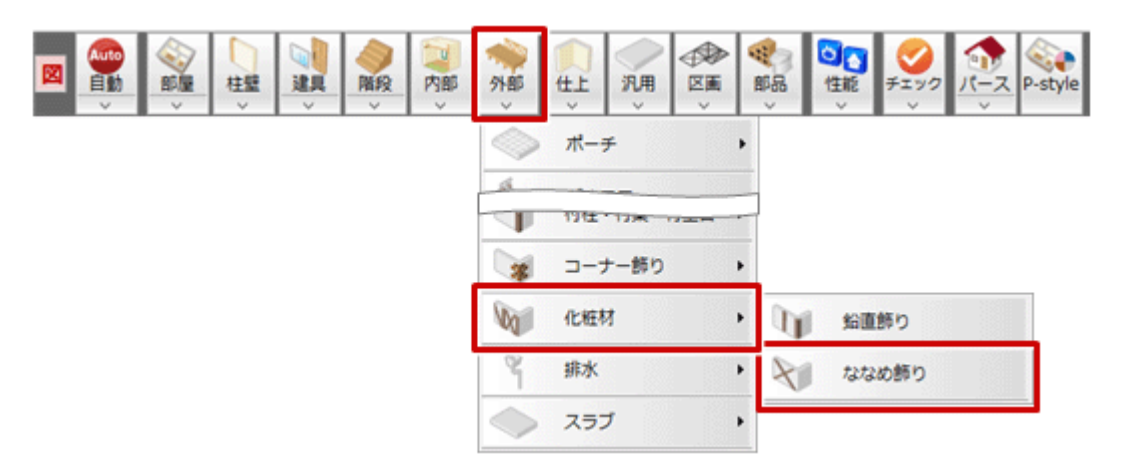

<u>▲ 「ななめ飾り」ダイアログで形状やサイズ、素材を設定します。</u><br>- ここでは「見付」を「90」、「見込」を「45」とし、「オフセット」を OFF にします。

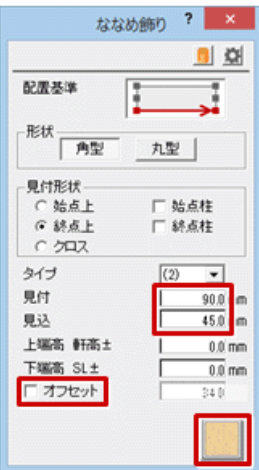

5 左から右方向に始点、終点をクリックして、続けて右から左方向に始点、終点をクリックします。

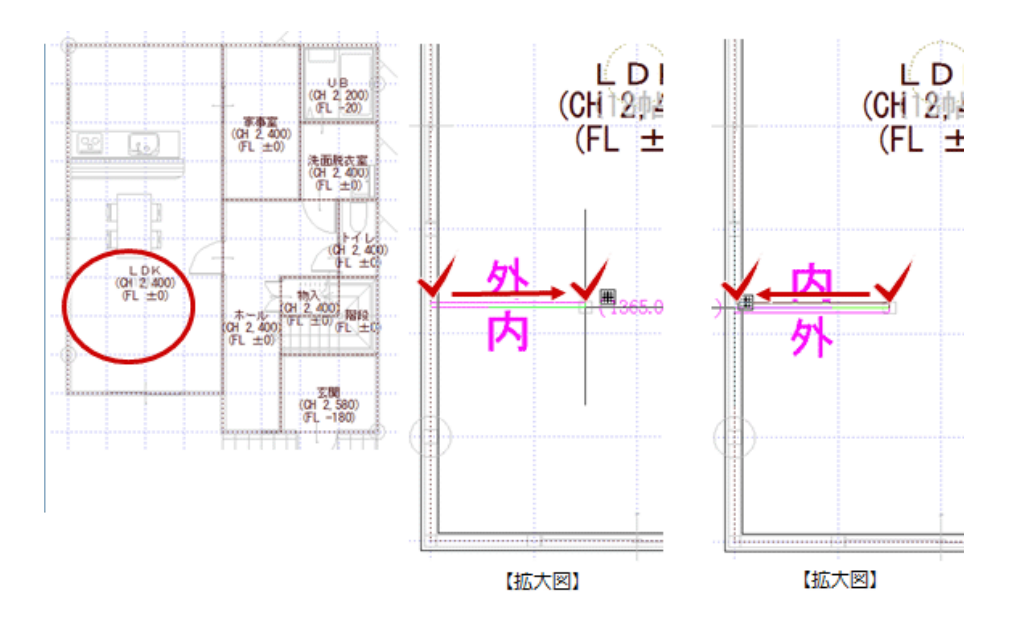

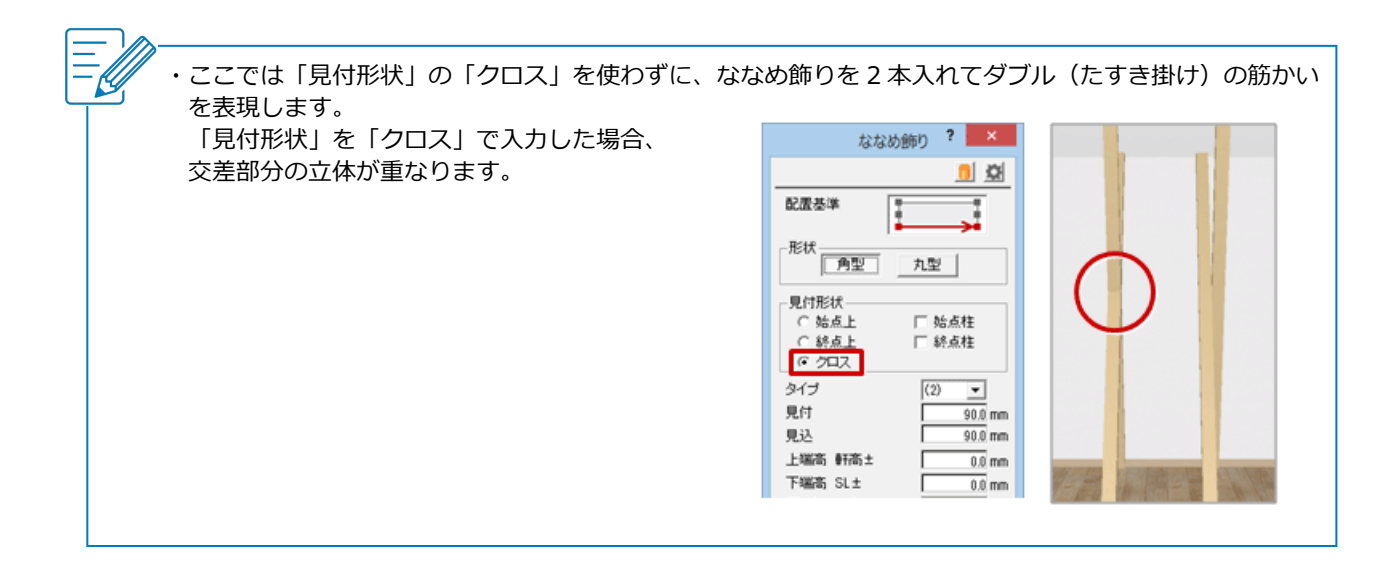

「属性変更」をクリックします。

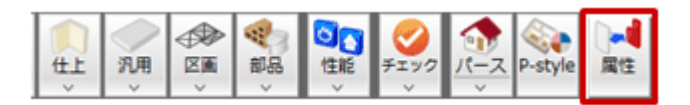

## ななめ飾りをクリックします。 7

「ななめ飾り」ダイアログの「上端」「下端」の高さや形状を変更して、「OK」をクリックします。 ここでは、「上端」の「高さ」を「-400」、「端点形状」を「鉛直」、「下端」の「高さ」を「150」、 「端点形状」を「鉛直」にします。

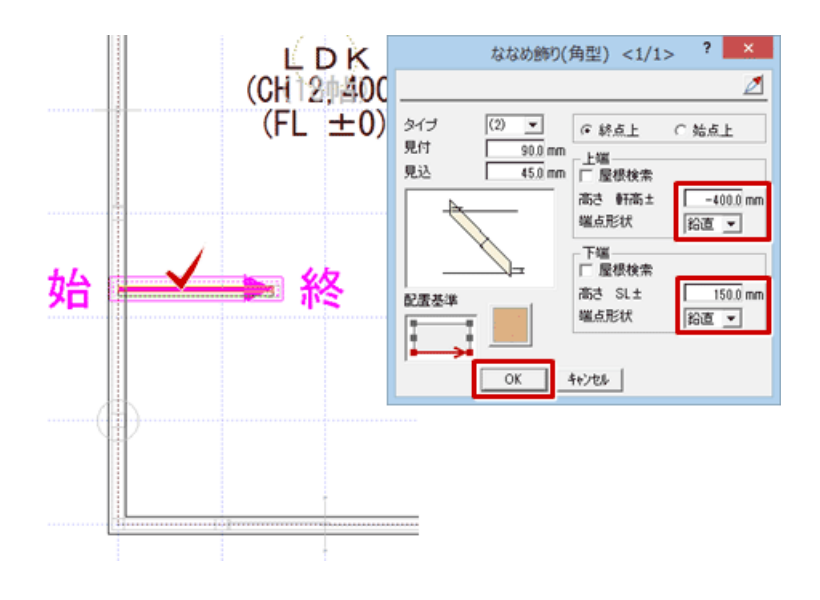

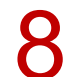

8 同様に、もう <sup>1</sup> つのななめ飾りも変更します。

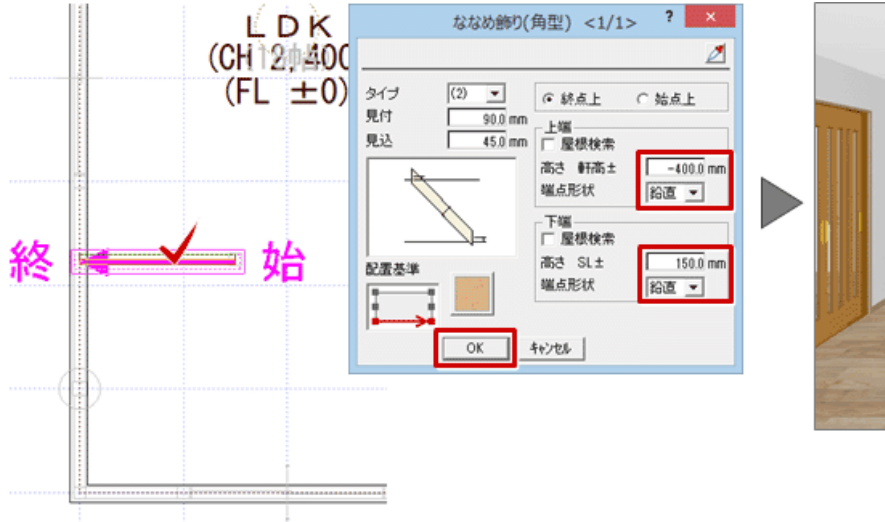

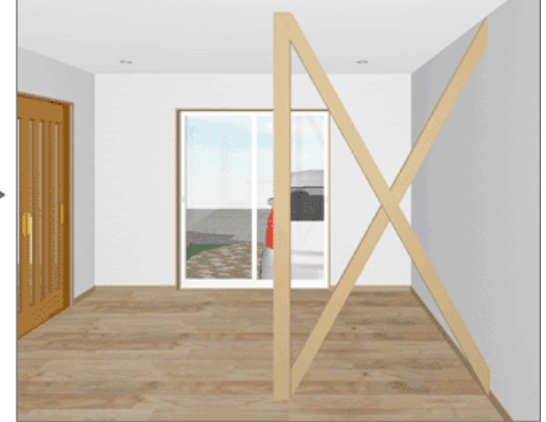